## **Wikiprint Book**

**Title: Szablony wiadomości email**

**Subject: eDokumenty - elektroniczny system obiegu dokumentów, workflow i CRM - DeployerGuide/Customization/EmailTemplates**

**Version: 32**

**Date: 05/17/24 21:32:07**

# **Table of Contents**

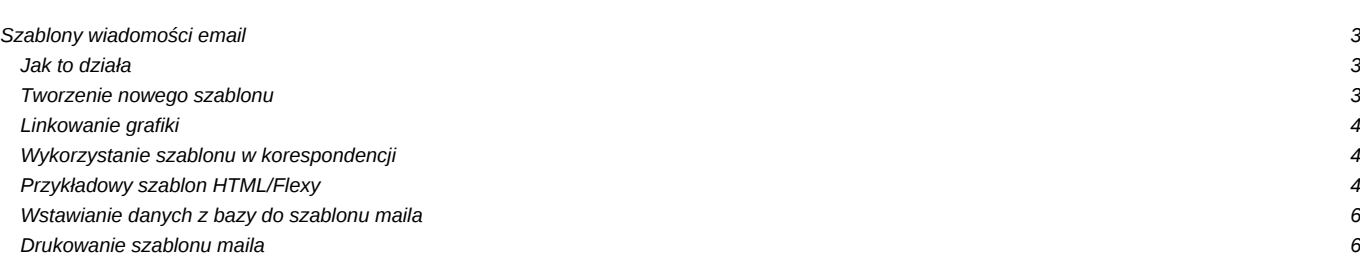

## **Szablony wiadomości email**

System eDokumenty posiada mechanizm umożliwiający wykorzystanie szablonów HTML/Flexy dla wysyłanych wiadomości email.

#### **Jak to działa**

Mechanizm szablonów dla wiadomości email funkcjonuje w oparciu o bibliotekę Flexy. Umożliwia on wykorzystanie podczas tworzenia wiadomości wybranego, przygotowanego wcześniej szablonu - przypisanego do danego konta pocztowego (domyślnie), bądź wybranego ręcznie na formularzu wiadomości email. Szablon to w zasadzie plik HTML/Flexy zawierający dowolne elementy (np. tabele, obrazki), style (np. tło, rodzaj i wielkość czcionki, itd.) oraz predefiniowane zmienne.

Jeśli podczas tworzenia wiadomości (rys. 1), na formularzu dokonana zostanie zmiana konta, z którego wiadomość zostanie wysłana, bądź bezpośrednio wybrany zostanie jeden z dostępnych szablonów, treść wiadomości zostanie przeładowana z zastosowaniem właściwego szablonu zachowując prawidłową stopkę, cytowaną wiadomość (np. dla odpowiedzi, podczas przekazywania wiadomości), oraz wprowadzoną treść.

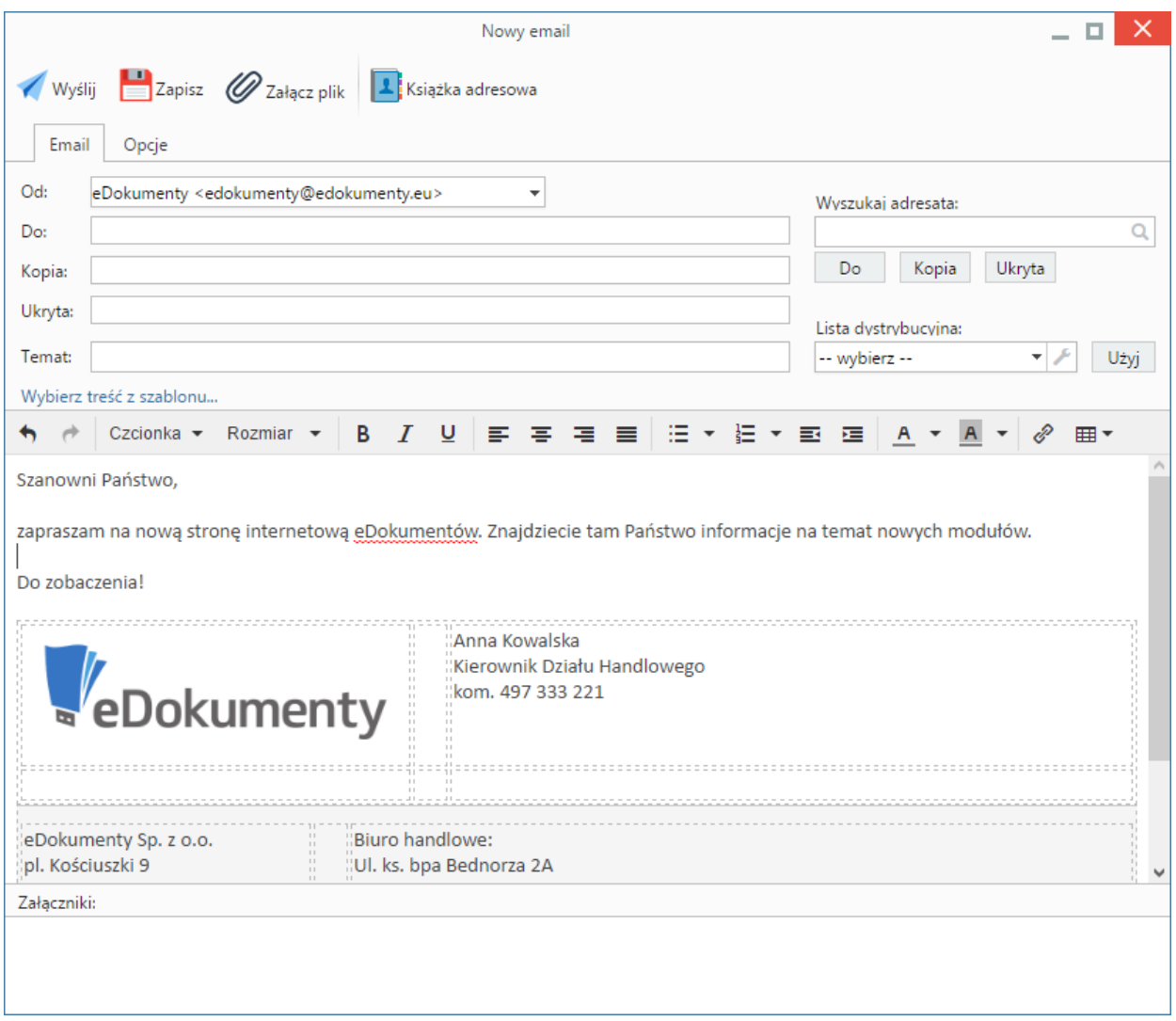

*Rys 1*

#### **Tworzenie nowego szablonu**

Wszystkie pliki z szablonami dla wiadomości email powinny mieć rozszerzenie **.tpl** i znajdować się w katalogu **public\_html/apps/edokumenty/var/tpl/emails/**. Pliki muszą być zapisane w kodowaniu UTF-8.

W systemie eDokumenty szablony są identyfikowane nazwami plików z obciętym rozszerzeniem (np. plik *nowy\_szablon.tpl* będzie wyświetlany na liście wyboru szablonu pod nazwą *nowy\_szablon*).

Szablony są parsowane przez silnik Flexy (więcej o Flexy przeczytasz [tutaj\)](http://support.edokumenty.eu/trac/wiki/DeployerGuide/Others/WorkingWithFlexy), a ich wynikowa zawartość traktowana jest jako HTML.

W szablonach można wykorzystywać także predefiniowane zmienne, których wartość jest generowana automatycznie w zależności od kontekstu użycia szablonu:

```
text - treść wiadomości wprowadzona przez użytkownika
footer - stopka wiadomości, właściwa dla danego konta, bądź użytkownika jeśli stopka dla konta nie została określona
quoted - treść cytowanej wiadomości wraz z nagłówkiem - w przypadku tworzenia odpowiedzi lub przekazywania wiadomości
```
W każdej wersji systemu eDokumenty instalowany jest domyślnie wykorzystywany szablon o nazwie *default*. Nie jest zalecana modyfikacja tego pliku, ani jego usuwanie. Domyślny szablon jest używany w przypadku braku możliwości użycia szablonu oczekiwanego w danym kontekście (np. brak właściwego pliku, brak uprawnień do pliku). Zmiany powinny być wprowadzane na zasadzie dodawania nowych szablonów. Możliwe jest wskazanie innego szablonu domyślnego poprzez modyfikację stałej EMAIL\_DEFAULT\_TEMPLATE w pliku konfiguracyjnym config.inc:

define('EMAIL\_DEFAULT\_TEMPLATE', 'default');

Warto pamiętać o dodaniu treści w tabeli o następujących parametrach tabeli:

<table border="0">....</table>

Jest pewnym, że granice tabeli nie będą widoczne podczas wysyłania e-maili.

#### **Linkowanie grafiki**

W szablonie można oczywiście umieszczać elementy graficzne (tag IMG) bądź też określać w definicji stylów obrazy wykorzystywane jako tło. Należy jednak pamiętać, że elementy te muszą być linkowane jako zasoby zewnętrzne, tzn. nie przesyłane wraz z wiadomością. Grafikę najczęściej publikuje się na serwerze obsługującym witrynę internetową.

## **Wykorzystanie szablonu w korespondencji**

Dla każdego z kont pocztowych możliwe jest niezależne określenie właściwego szablonu, który będzie wykorzystywany podczas tworzenia wiadomości.

formularz konfiguracji konta >> zakładka Ogólne >> pole Szablon wiadomości

Domyślnie, dla nowo konfigurowanych kont automatycznie wybierany jest szablon określony we wspomnianej stałej EMAIL\_DEFAULT\_TEMPLATE.

W przypadku wysyłania bardziej specyficznych wiadomości (np. ofert), gdzie oczekiwane jest zawarcie bardziej szczegółowych, statycznych informacji, możliwe jest wybranie szablonu już bezpośrednio na formularzu tworzonej wiadomości, na zakładce *Opcje*. Określony w ten sposób szablon ma wyższy priorytet, niż domyślny szablon przypisany do konta, więc w tym momencie kolejne zmiany w polu *Od* będą powodowały jedynie aktualizację stopki.

#### **Przykładowy szablon HTML/Flexy**

Poniżej zamieszczony został kod szablonu widocznego na rysunku 1. Deklaracje *important* przy rozmiarze czcionki i rodzaju czcionki są konieczne dla nadpisania domyślnych ustawień edytora wysiwyg.

```
<body>
<head>
<style type="text/css">
  body {
       font-size: 12pt !important;
       font-family: calibri, arial, sans-serif !important;
       color: #000;
       background: #fff;
      padding: 4px;
  }
  table, td {
       font-family: calibri, arial, sans-serif;
      border-style: none;
      padding: 0px;
       margin: 0px;
```

```
}
   td {
       vertical-align: top;
   }
   img {
       padding: 0px;
       border: 0px;
   }
   .tmain {
       width: 100%;
   }
   .tmain .leftCol {
       width: 200px;
       color: #999;
       border-right: 1px solid #bbb;
   }
   .tmain .rightCol {
       padding: 0px 12px;
   }
   .footer {
       border-top: 1px solid #bbb;
       margin-top: 12px;
       padding-top: 12px;
   }
   .account {
       color: #777;
   }
   .quoted {
       padding: 0px 10px;
   }
   .quoted blockquote {
       border: 2px none #3D8BFF;
       border-style: none solid;
       padding: 0px 10px;
       margin: 0px;
   }
</style>
</head>
<table class="tmain">
   <tr>
       <td class="leftCol">
           <div class="company">
               <img src="http://www.edokumenty.eu/themes/e12/images/eDokumenty_logo.png"><br>
               System obiegu dokumentów, <br > <br />
orkflow i CRM
           \langlediv>\lt/td<td class="rightCol">
           {text:h}
           {if:footer}
           <div class="footer account">
               {footer:h}
           </div>
           {end:}
       \lt/td\langletr>
</table>
{if:quoted}
   <br><br>
```

```
<div class="quoted">
  {quoted:h}
  </div>
{end:}
```
</body>

#### **Wstawianie danych z bazy do szablonu maila**

Przydatną opcją dla dużych organizacji jest pobieranie automatyczne danych do stopki z danych pracownika pochodzących ze struktury organizacyjnej i konta użytkownika. Przykładowe zapytania poniżej:

```
<div class="imie">
      {sql_query(#SELECT u.firnam || ' ' || u.lasnam AS line_1 FROM organization_units o LEFT JOIN users_link_org_units u
      \text{chr} />
      <div class="stanowisko">
      {sql_query(#SELECT o.ndenam AS line_2 FROM organization_units o LEFT JOIN users_link_org_units ulo ON o.orunid = ulo
      \text{chr}/\text{>}{sql_query(#SELECT CASE WHEN u.iphone IS NOT NULL THEN 'phone ' || u.iphone ELSE ''END AS line_3 FROM organization
       {sql_query(#SELECT CASE WHEN u.phone_ IS NOT NULL THEN 'mobile ' || u.phone_ ELSE ''END AS line_4 FROM organizati
      <u>{sql_query(#SELECT CASE WHEN e_mail IS NOT NULL THEN e_mail ELSE ''END AS line_5 FROM organization_units o LEFT
chr ></div>
```
### **Drukowanie szablonu maila**

Za drukowanie mail odpowiada plik email.tpl znajdujący się w /public\_html/apps/edokumenty/var/tpl w przypadku problemów z drukowaniem, np czcionka jest zbyt mała należy zmodyfikować zawartość pliki modyfikując linię

```
<td><br />
-td><br />
-td></td></td></td></td>
```
na

```
<td><br />
labelTo }:</b></td>
<td><p style="width: 800px; word-wrap:break-word;">{to}</p></td>
```
Lub przekopiować szablon z tpl\_default do tpl